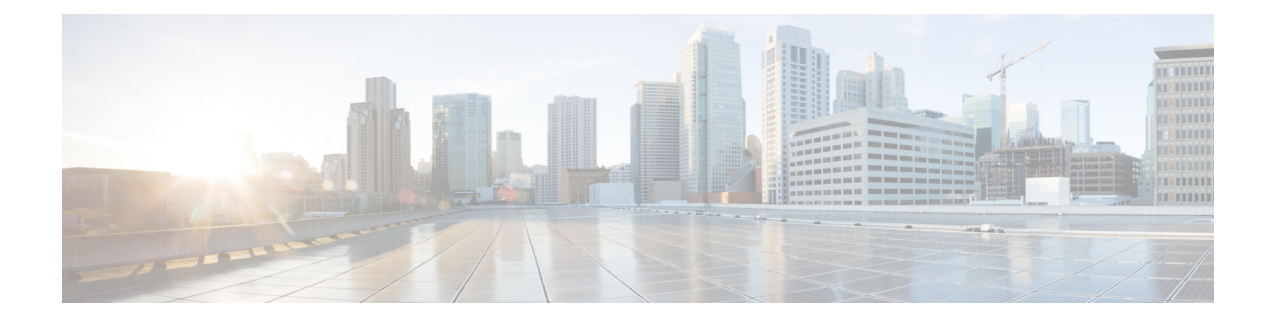

# **Common Upgrade Tasks**

- Upgrade Voice and Data [Gateways,](#page-0-0) on page 1
- Bring [Upgraded](#page-1-0) Side A into Service, on page 2
- Verify [Operation](#page-2-0) of Upgraded Side B Call Router and Logger, on page 3
- Disable Outbound Options High Availability (If [Applicable\),](#page-4-0) on page 5
- [Upgrade](#page-5-0) Cisco JTAPI Client on PG, on page 6
- Database Performance [Enhancement,](#page-5-1) on page 6
- Certificates for Unified Contact Center Enterprise Web [Administration,](#page-8-0) on page 9

# <span id="page-0-0"></span>**Upgrade Voice and Data Gateways**

Perform the following procedure on each machine that hosts gatewaysthat are used for TDM ingress, Outbound Option dialer egress, and VXML processing.

#### **Procedure**

**Step 1** For VXML gateways only, perform this step. For all other gateways, proceed to the next step.

Run the #copy tftp flash <IP Address> <filename>.bin command to copy the flash from a remote machine to the gateway.

**Step 2** Run the #sh flash command to check the version.

#### **Step 3** Run the following commands in order:

- a) #conf t
- b) #no boot system flash: <old image>
- c) #boot system flash: <new image>
- d)  $#wr$
- e) #reload
- **Step 4** Run the #sh version command to verify that the new version shows in the gateway.

# <span id="page-1-0"></span>**Bring Upgraded Side A into Service**

After the Side A Unified CCE Logger, Call Router, and Administration & Data Server are upgraded, follow this procedure to bring Side A into service.

The logger and distributor services run with existing service logon account and is authorized by service security group in the domain. If you want to run logger and distributor services with local authorization, then you have to modify the service accounts using **Service Account Manager** Tool.

For more information on how to run Service Account Manager tool, see the *Staging Guide for Cisco Unified ICM/Contact Center Enterprise* at <http://www.cisco.com/c/en/us/support/customer-collaboration/unified-contact-center-enterprise/products-installation-guides-list.html>.

#### **Before you begin**

If the External DBLookUp is configured update the External DBLookUp registry value using the CCEDataProtect Tool. For more information, see **Configure External DBLookUp Registry Value using CCEDataProtect Tool** procedure in the *Administration Guide for Cisco Unified Contact Center Enterprise* at [https://www.cisco.com/c/en/us/support/customer-collaboration/unified-contact-center-enterprise/](https://www.cisco.com/c/en/us/support/customer-collaboration/unified-contact-center-enterprise/products-maintenance-guides-list.html) [products-maintenance-guides-list.html.](https://www.cisco.com/c/en/us/support/customer-collaboration/unified-contact-center-enterprise/products-maintenance-guides-list.html)

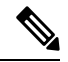

If the external remote database is on SQL Server 2017 version, you have to install the ODBC Driver 17 manually on the server hosting the external database. Download the ODBC Driver 17 from Microsoft. **Note**

- **Step 1** Use Unified CCE Service Control to stop all Unified CCE services on the side B Call Router and Logger. However, before stopping Side B Router and Logger, also make sure that all non-upgraded Adminitration and Data Servers are stopped and shutdown, before starting the upgraded Side A Logger and Router servers.
- **Step 2** Manually start the Unified CCE services on the Side A Call Router and Logger, and the upgraded Administration & Data Server. Verify the following basic operations of the Side A Central Controller categories:

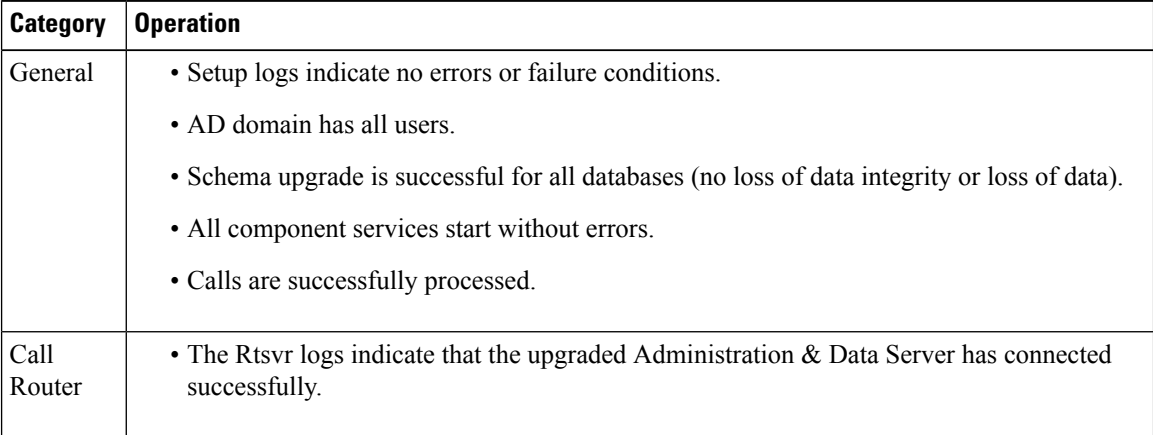

Ш

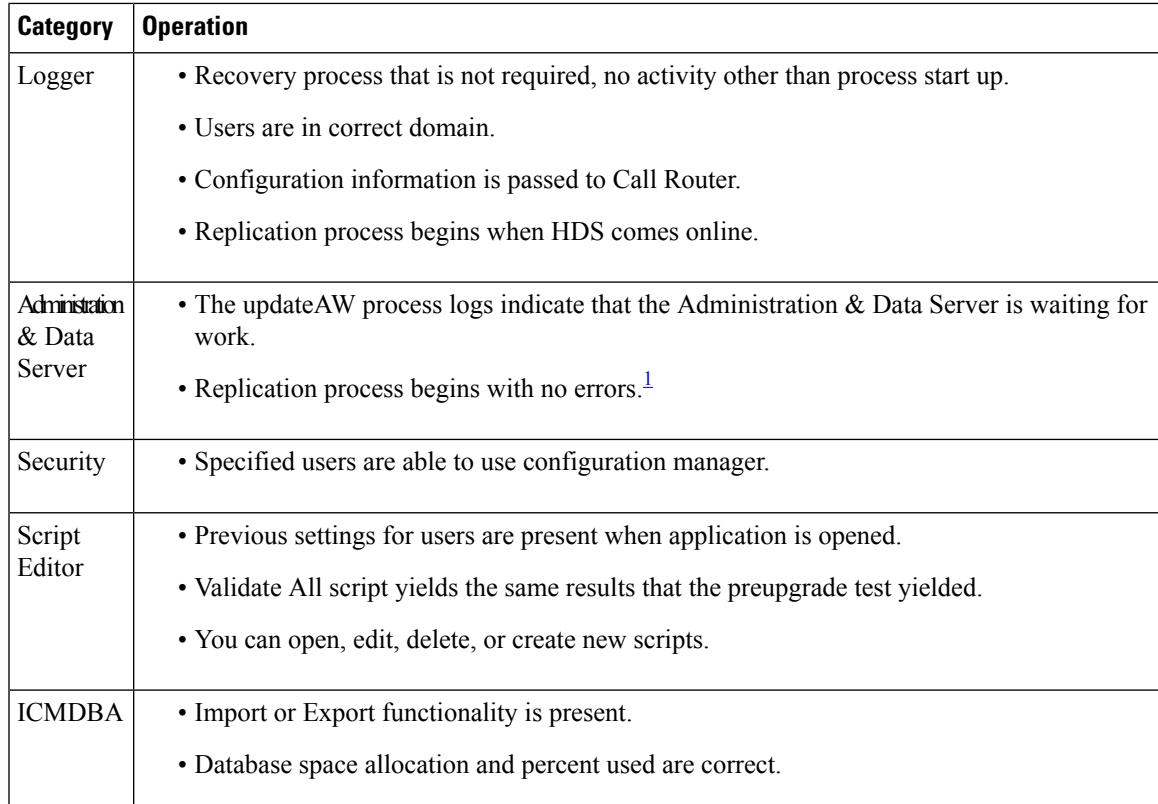

<span id="page-2-1"></span><sup>1</sup> During replication, data from Config\_Message\_Log table is replicated from Logger database to AW database. A purge mechanism is also introduced for Config\_Message\_Log table in AW Database. The default retention period is set to 90 days. To change the retention period, modify the following registry key:

```
Cisco Systems,
Inc.\ICM\<instancename>\Distributor\RealTimeDistributor
\CurrentVersion\Recovery\CurrentVersion\Purge\Retain\System\ConfigMessageLog
```
- **Step 3** Use Unified CCE Service Control to set the Unified CCE services to Automatic Start on each of the upgraded Unified CCE components.
- <span id="page-2-0"></span>**Step 4** Verify production system operation while running with the upgraded Side A Call Router and Side A Logger.

# **Verify Operation of Upgraded Side B Call Router and Logger**

#### **Before you begin**

The logger and distributor services that are run with existing service logon account and is authorized by service security group in the domain. If you want to run logger and distributor services with local authorization, then you have to modify the service accounts using Service Account Manager Tool.

For more information on how to run Service Account Manager tool, see the *Staging Guide for Cisco Unified ICM/Contact Center Enterprise* at <http://www.cisco.com/c/en/us/support/customer-collaboration/unified-contact-center-enterprise/products-installation-guides-list.html>.

#### **Procedure**

- **Step 1** Before bringing Side B into service, manually synchronize Logger B to Logger A using ICMDBA.
- **Step 2** Start the Side B Call Router and Logger services.

As each node starts up, it searches for the other server components and attempts to register with them. If you completed the ICM-CCE-Installer and network testing successfully, no major errors should occur.

To verify whether a process is up, use the Diagnostic Framework Portico ListProcess option, available through the Unified CCE Tools shortcut that is created by the installer.

In order to add configuration data, the Central Controller, and Administration  $\&$  Data Servers must be running.

Verify that the Unified CCE processes have no errors:

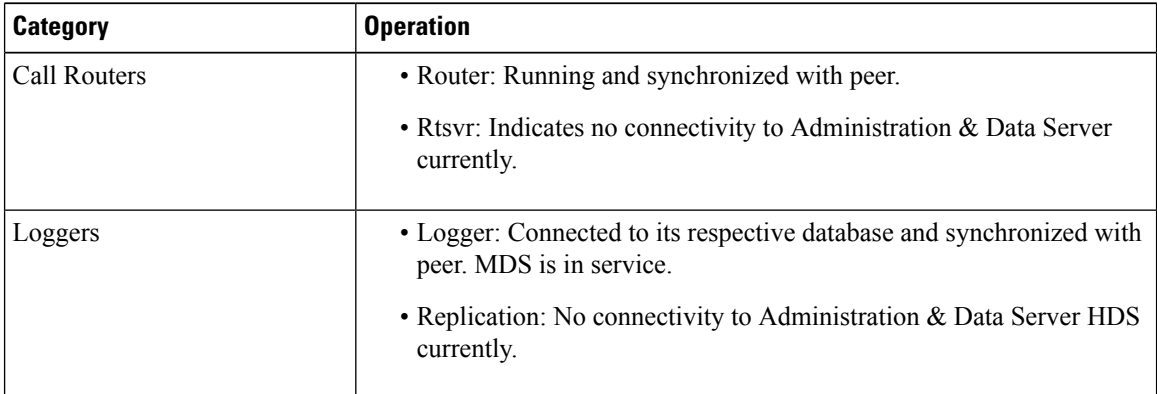

**Step 3** To start the Unified CCE Distributor services, verify that the Unified CCE processes have no errors.

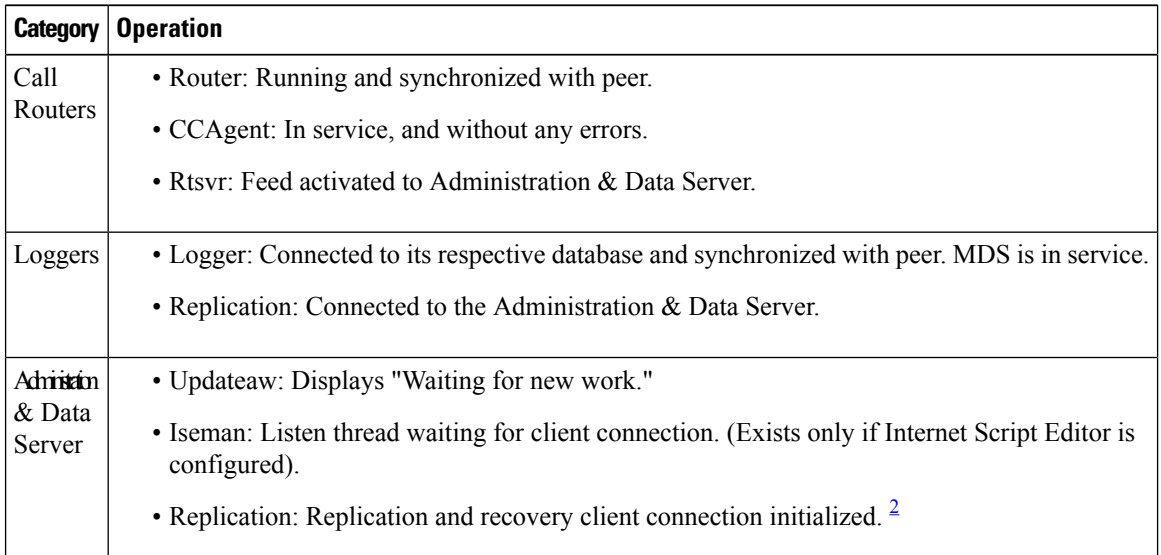

Ш

<span id="page-4-1"></span>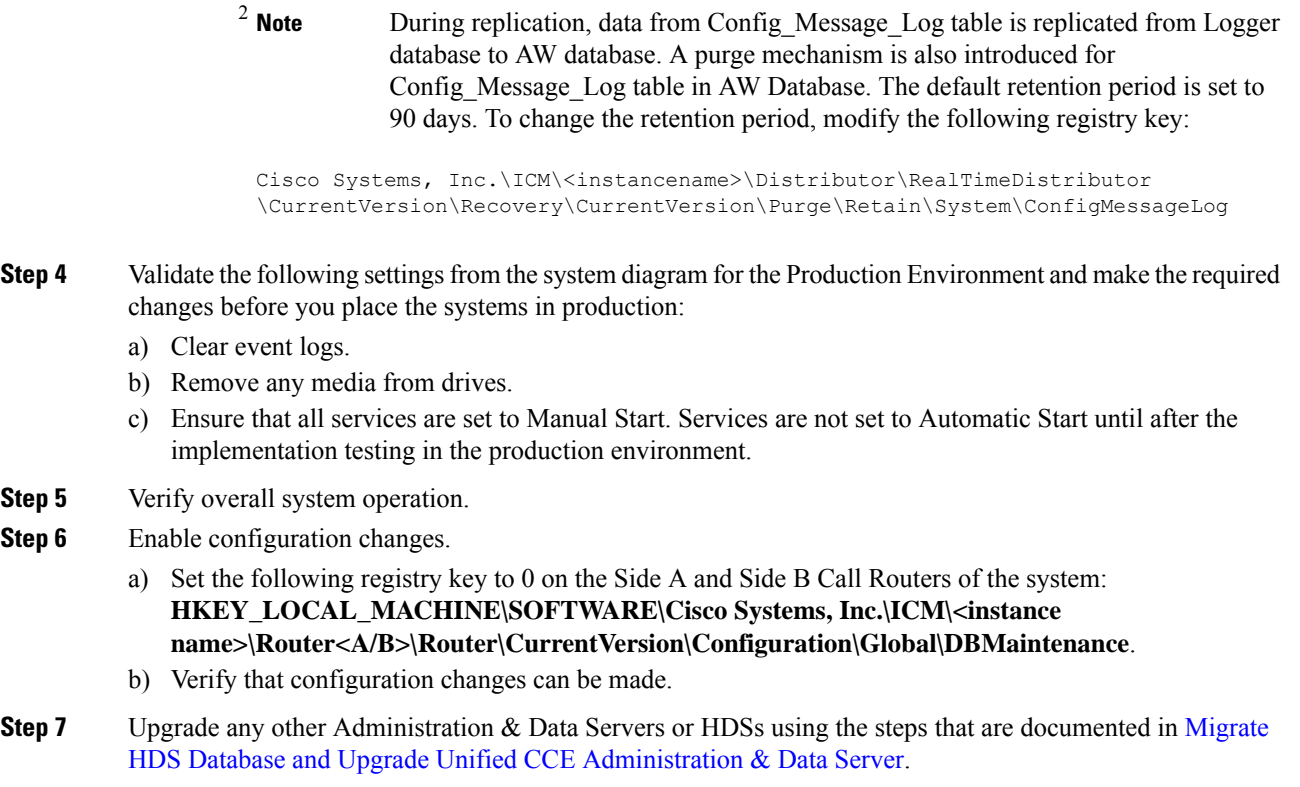

# <span id="page-4-0"></span>**Disable Outbound Options High Availability (If Applicable)**

#### **Before you begin**

If Outbound Options High Availability is enabled, you must disable it on source machines before you perform the upgrade.

Before proceeding with the following steps, ensure that Outbound Options feature is in maintenance mode. There must not be any customer records getting imported to Outbound database. The outbound campaigns must not be active and outbound callflow must not be in progress.

Perform the following steps on Side A:

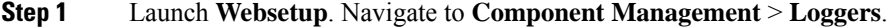

- **Step 2** Edit the **Logger** and navigate to **Additional Options**. Uncheck **Enable High Availability** under **Outbound Option** and click **Next**.
- **Step 3** Enable Stop and then start(cycle) the Logger Service for this instance (if it is running) checkbox . Click **Next** to complete the setup.
- **Step 4** Repeat similar steps (steps 1, 2, and 3) for side B.

#### **What to do next**

You can enable Outbound Options High Availability after the upgrade is successful.

# <span id="page-5-0"></span>**Upgrade Cisco JTAPI Client on PG**

If you upgrade Unified Communications Manager (Unified CM) in the contact center, also upgrade the JTAPI client that resides on the PG. To upgrade the JTAPI client, uninstall the old version of the client, restart the server, and reinstall a new version. You install the JTAPI client using the Unified Communications Manager Administration application.

To install the JTAPI client for the Unified CM release that you have upgraded to, see the Install Cisco [JTAPI](ucce_b_12_5_Install_upgrade_guide_ucce_chapter4.pdf#nameddest=unique_94) [Client](ucce_b_12_5_Install_upgrade_guide_ucce_chapter4.pdf#nameddest=unique_94) on PG topic.

#### **Before you begin**

Before you perform this procedure, you must:

- Uninstall the old JTAPI client from the Unified Communications Manager PG
- Restart the PG server.

# <span id="page-5-1"></span>**Database Performance Enhancement**

After you perform a Common Ground or a Technology Refresh upgrade, complete the procedures described in this section to enhance the performance of the database. This is a one-time process and must be run only on the Logger and AW-HDS databases during a maintenance window.

- Performance [Enhancement](#page-5-2) of TempDB, on page 6 (You can skip this when performing a Technology Refresh upgrade)
- Performance [Enhancement](#page-6-0) of Logger Database, on page 7
- Performance [Enhancement](#page-7-0) of AW-HDS Database, on page 8

## <span id="page-5-2"></span>**Performance Enhancement of TempDB**

Perform this procedure on Logger, Rogger, AW-HDS-DDS, AW-HDS and HDS-DDS machines to get the benefits of TempDB features for SQL Server. For more information about the SQL Server TempDB Database and its use, see the Microsoft SQL Server documentation for TempDB Database.

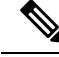

**Note** This procedure applies to the Common Ground upgrade process only.

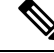

If the Performance Enhancement of TempDB procedure is already completed on 12.5(1), then do not repeat the same procedure upon upgrading to 12.5(2). **Note**

Ш

#### **Procedure**

- **Step 1** Use **Unified CCE Service Control** to stop the Logger and Distributor services.
- **Step 2** Login to **SQL Server Management Studio** and run the following queries on the primary database.
	- To modify the existing TempDB Initial size to the recommended value:

```
ALTER DATABASE tempdb MODIFY FILE
   (NAME = 'tempdev', SIZE = 800, FILEGROWTH = 100)
ALTER DATABASE tempdb MODIFY FILE
   (NAME = 'templog', SIZE = 600, FILEGROWTH = 10%)
```
• To add multiple TempDB files:

```
USE [master];
GO
ALTER DATABASE [tempdb] ADD FILE (NAME = N'tempdev2', FILENAME = N'<SQL Server TempDB
path>' , SIZE = 800 , FILEGROWTH = 100);
ALTER DATABASE [tempdb] ADD FILE (NAME = N'tempdev3', FILENAME = N'<SQL Server TempDB
path>' , SIZE = 800 , FILEGROWTH = 100);
ALTER DATABASE [tempdb] ADD FILE (NAME = N'tempdev4', FILENAME = N'<SQL Server TempDB
path>' , SIZE = 800 , FILEGROWTH = 100);
GO
```

```
• For example,
Note
```
<SQL Server TempDB path> = C:\Program Files\Microsoft SQL Server\MSSQL12.MSSQLSERVER\MSSQL\DATA\tempdev2.ndf

- Make sure that you modify the values in the query based on the machines. For more information, see Increase [Database](ucce_b_12_5_Install_upgrade_guide_ucce_chapter3.pdf#nameddest=unique_54) and Log File Size for TempDB.
- **Step 3** Restart the SQL Services.
- <span id="page-6-0"></span>**Step 4** Start the Logger and Distributor services.

## **Performance Enhancement of Logger Database**

Perform this procedure on Side A and Side B of the Logger database.

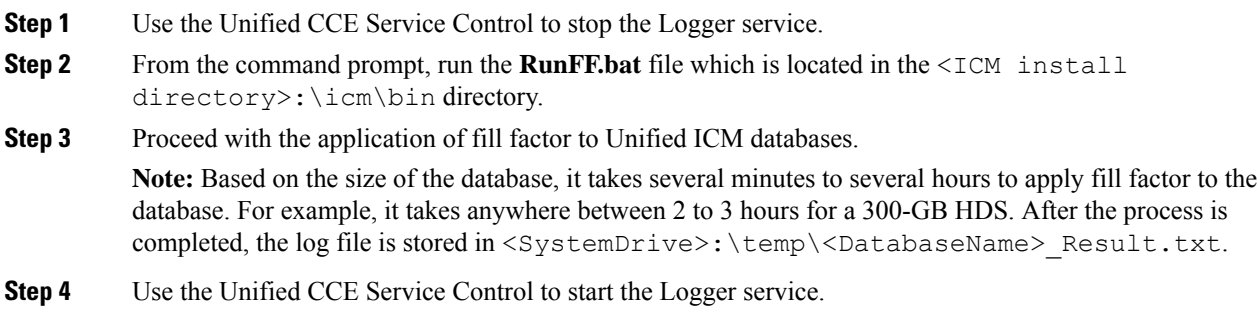

#### **Troubleshooting Tips**

See the RunFF.bat/help file for more information.

# <span id="page-7-0"></span>**Performance Enhancement of AW-HDS Database**

#### **Procedure**

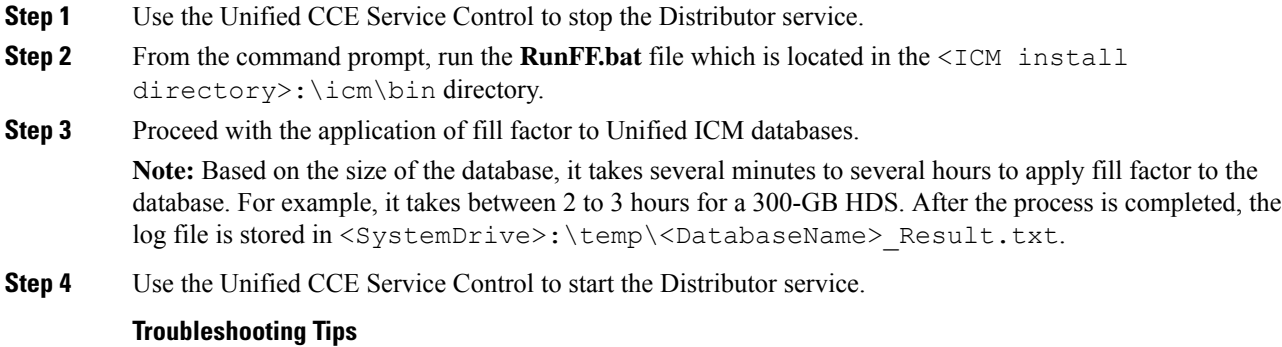

See the RunFF.bat/help file for more information.

### **Improve Reporting Performance**

To improve the performance of the reporting application, modify the following Windows settings on the database servers (AW-HDS, AW-HDS-DDS, HDS-DDS).

• Increase the Paging File Size to 1.5 times the server's memory.

To change the Paging File Size, from the Control Panel search for Virtual Memory. In the Virtual Memory dialog box, select **Custom size**.Set both **Initial size** and **Maximum size** to 1.5 times the server memory.

• Set the server's **Power Options** to **High Performance**.

From the Control Panel, select **Power Options**. By default, the **Balanced** plan is selected. Select **Show additional plans** and select **High performance**.

In SQL Server, disable **Auto Update Statistics** for AW and HDS databases.

In the SQL Server Management Studio, right-click the database name in the Object Explorer and select **Properties**. Select the **Options** page. In the **Automatic** section of the page, set **Auto Create Statistics** and **Auto Update Statistics** to **False**.

#### **Reduce Reserved Unused Space for HDS and Logger**

Enable trace flag 692 on HDS database server to reduce the growth of reserved unused space on the AW-HDS, AW-HDS-DDS, HDS-DDS database servers and Logger database, after you upgrade or migrate to Microsoft SQL 2017 or 2019. For more information about the trace flag 692, see the Microsoft Documentation.

#### **Procedure**

Run the following command to enable trace flag 692 on HDS database server and Logger database:

```
DBCC TRACEON (692, -1);
```
#### **GO**

An increase in the unused space may lead to unexpected purge trigger in HDS and Logger, trace flag 692 helps in mitigating this unexpected purge issue. After you enable the trace flag, there will be an increase of 10% to 15% CPU for a short duration. If the trace flag needs to be retained, the server startup options has to be updated using the  $-T$ (upper case) option. For more information, see [https://docs.microsoft.com/en-us/sql/database-engine/configure-windows/](https://docs.microsoft.com/en-us/sql/database-engine/configure-windows/database-engine-service-startup-options?view=sql-server-ver15) [database-engine-service-startup-options?view=sql-server-ver15](https://docs.microsoft.com/en-us/sql/database-engine/configure-windows/database-engine-service-startup-options?view=sql-server-ver15). **Note**

## **Update User Role**

To update the User Role in the database for the existing users, do the following in any one of the AW (distributor) machines:

- Go to the link <https://software.cisco.com/download/home/268439622/type> and select User Role Update Bulk Tool from the list.
- Download the file UserRoleUpdateScript\_1201.zip and extract it.
- Open Windows Powershell and run the script UserRoleUpdate.PS1.

# <span id="page-8-0"></span>**Certificates for Unified Contact Center Enterprise Web Administration**

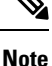

• You must import self-signed certificates of solution components into the AW machines, if you are not using CA-signed certificates.

• Make sure that the certificates in the keystore pertain to the fully qualified domain name (FQDN) of the servers. If you have changed the domain name or hostname, be sure to update the certificates in the keystore.

# **CA Certificates**

The following table outlines the CA certificate tasks for each component.

 $\mathbf I$ 

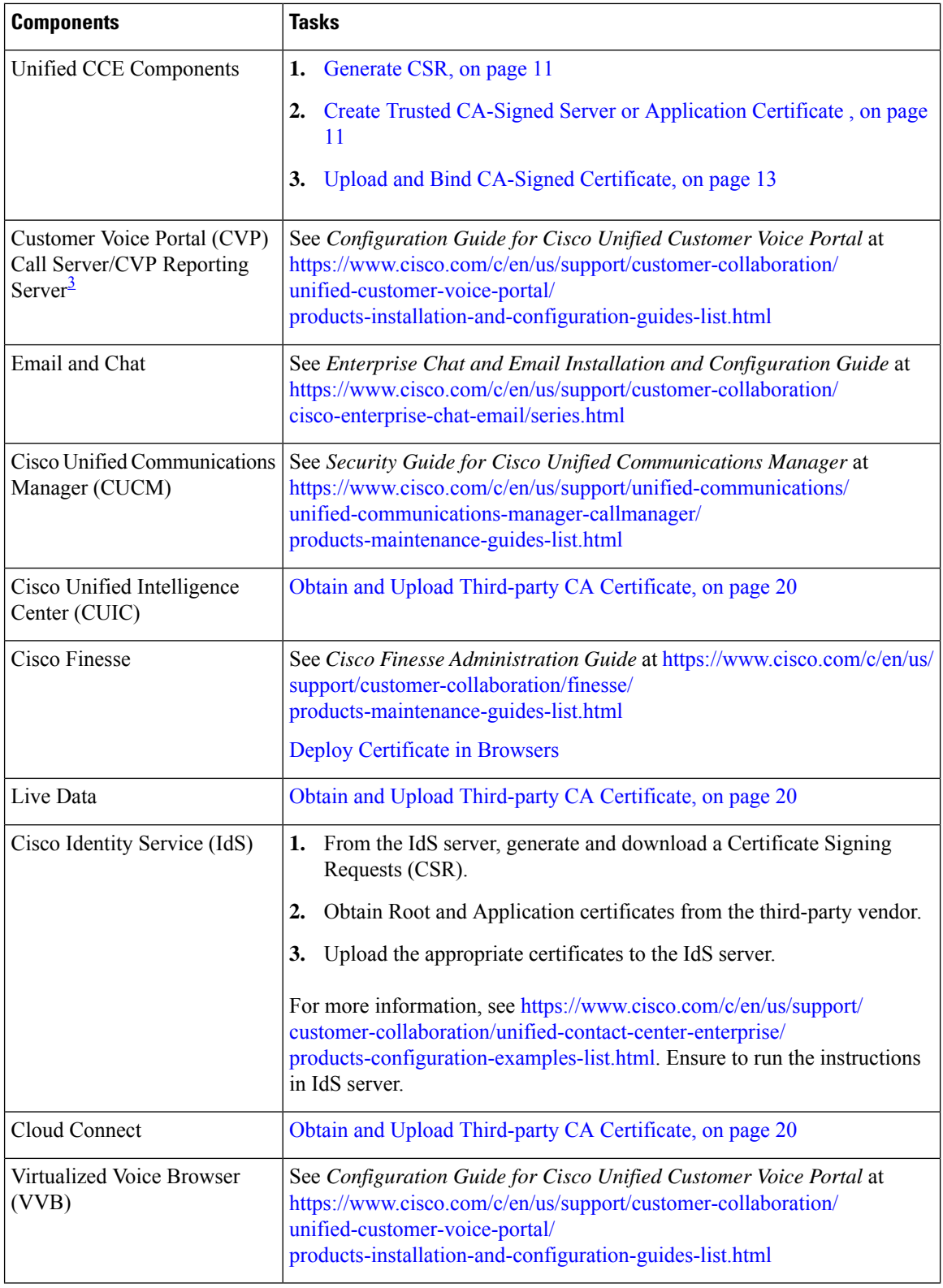

i.

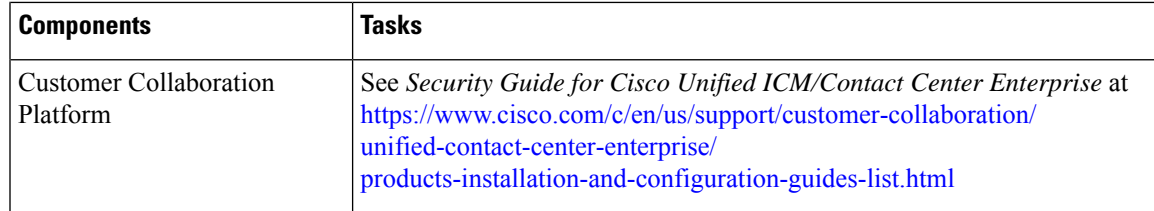

<span id="page-10-2"></span><sup>3</sup> CA certificate instructions for CVP Reporting Server are similar to CVP call server.

### <span id="page-10-0"></span>**Generate CSR**

This procedure explains how to generate a Certificate Signing Request (CSR) from Internet Information Services (IIS) Manager.

#### **Procedure**

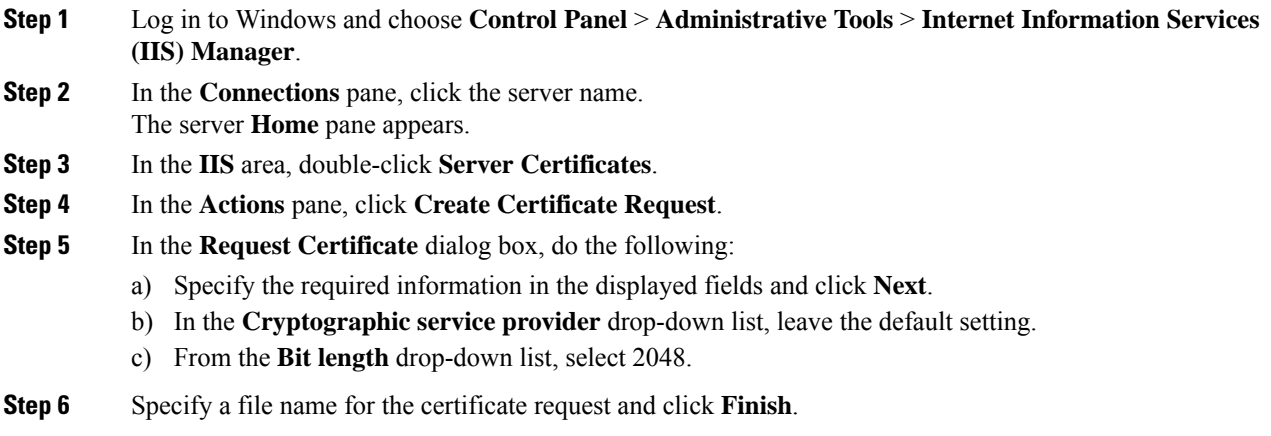

## <span id="page-10-1"></span>**Create Trusted CA-Signed Server or Application Certificate**

You can create CA-signed certificate in any one of the following ways:

- Create certificate internally. Do the following:
	- **1.** Set up Microsoft [Certificate](#page-20-0) Server for Windows Server, on page 21
- **2.** Download the CA-signed certificate on each component server. Do the following:
	- **a.** Open the CA server certificate page (*https://<CA-server-address>/certsrv*).
	- **b.** Click **Request a Certificate** and then click **advancedcertificate request**. Then do the following:
		- **1.** Copy the Certificate Request content in the **Base-64-encoded certificate request** box.
		- **2.** From the **Certificate Template** drop-down list, choose Web Server.
		- **3.** Click **Submit**.
		- **4.** Choose **Base 64 encoded**.
		- **5.** Click **Download certificate** and save it to the desired destination folder.
- **c.** On the CA server certificate page, click **Download a CA Certificate, Certificate Chain, or CRL**, and then do the following:
	- **1.** Select the Encoding method as **Base 64**.
	- **2.** Click **Download CA Certificate** and save it to the desired destination folder.
- **3.** Import the Root CA and Intermediate Authority certificates into Windows trust store of every component. For more information on how to import CA certificates into Windows trust store, see *Microsoft* documentation.
- **4.** Import the Root CA and Intermediate Authority certificates into Java keystore of every component. For more information, see Import CA [Certificate](#page-11-0) into AW Machines, on page 12.
- Obtain certificate from a trusted Certificate Authority (CA). Do the following:
- **1.** Send the CSR to a trusted Certificate Authority (CA) for sign-off.
- **2.** Obtain the CA-signed application certificate, Root CA certificate, and Intermediate Authority certificate (if any).
- **3.** Import the Root CA and Intermediate Authority certificates into Windows trust store of every component. For more information on how to import CA certificates into Windows trust store, see *Microsoft* documentation.
- **4.** Import the Root CA and Intermediate Authority certificates into Java keystore of every component. For more information, see Import CA [Certificate](#page-11-0) into AW Machines, on page 12.

## <span id="page-11-0"></span>**Import CA Certificate into AW Machines**

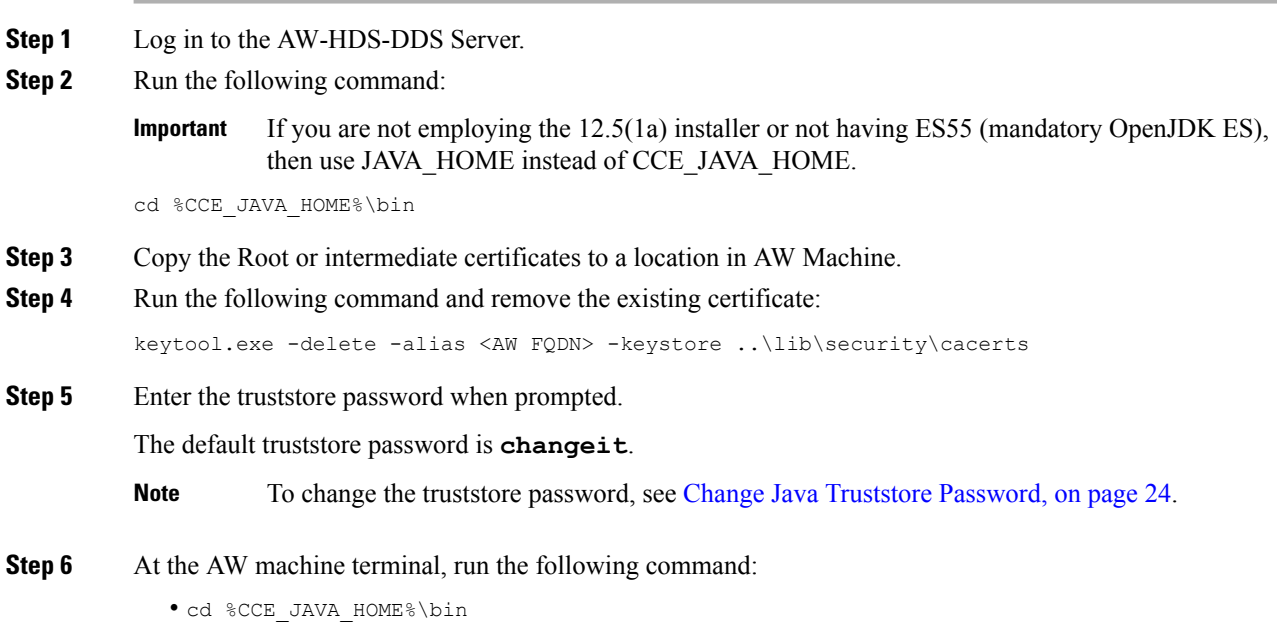

• keytool -import -file <path where the Root or intermediate certificate is stored> -alias <AW FQDN> -keystore ..\lib\security\cacerts

**Step 7** Enter the truststore password when prompted.

**Step 8** Go to Services and restart Apache Tomcat.

## <span id="page-12-0"></span>**Upload and Bind CA-Signed Certificate**

#### **Upload CA-Signed Certificate to IIS Manager**

This procedure explains how to upload a CA-Signed certificate to IIS Manager.

#### **Before you begin**

Ensure that you have the Root certificate, and Intermediate certificate (if any).

#### **Procedure**

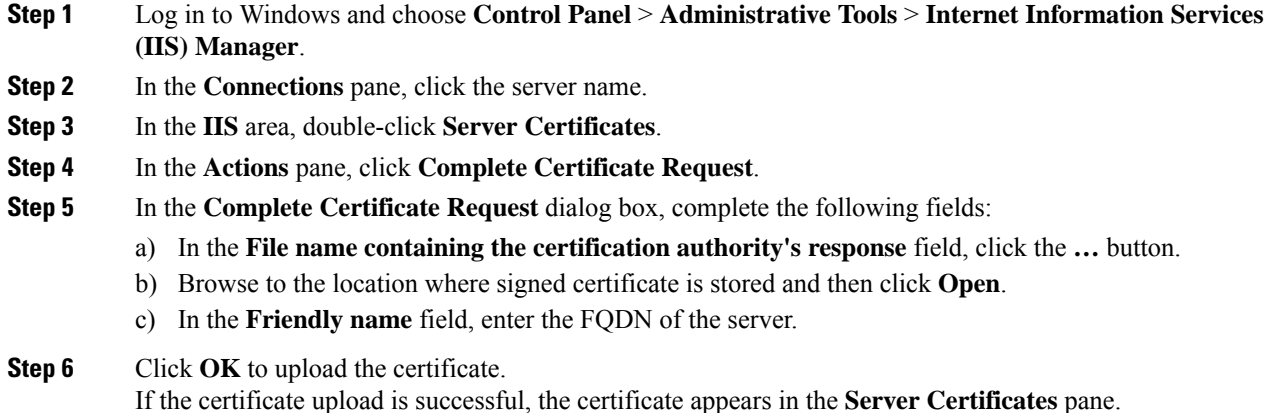

#### **Bind CA-Signed Certificate to IIS Manager**

#### Bind CCE Web Applications

This procedure explains how to bind a CA Signed certificate in the IIS Manager.

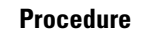

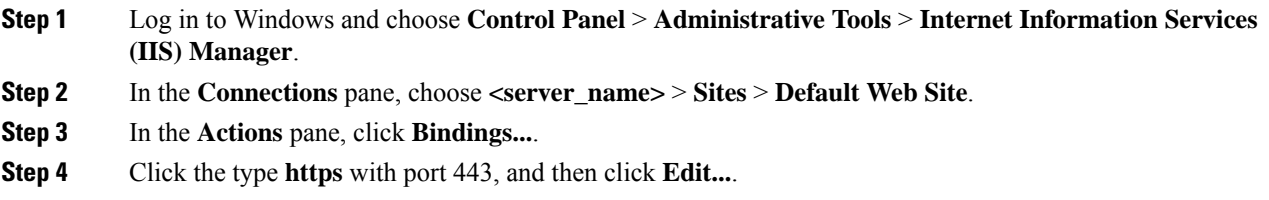

**Step 5** From the **SSL certificate** drop-down list, select the uploaded signed Certificate Request. **Step 6** Click **OK**. **Step 7** Navigate to **Start** > **Run** > **services.msc** and restart the IIS Admin Service. If IIS is restarted successfully, certificate error warnings do not appear when the application is launched.

#### Bind Diagnostic Framework Service

This procedure explains how to bind a CA Signed Certificate in the Diagnostic Portico.

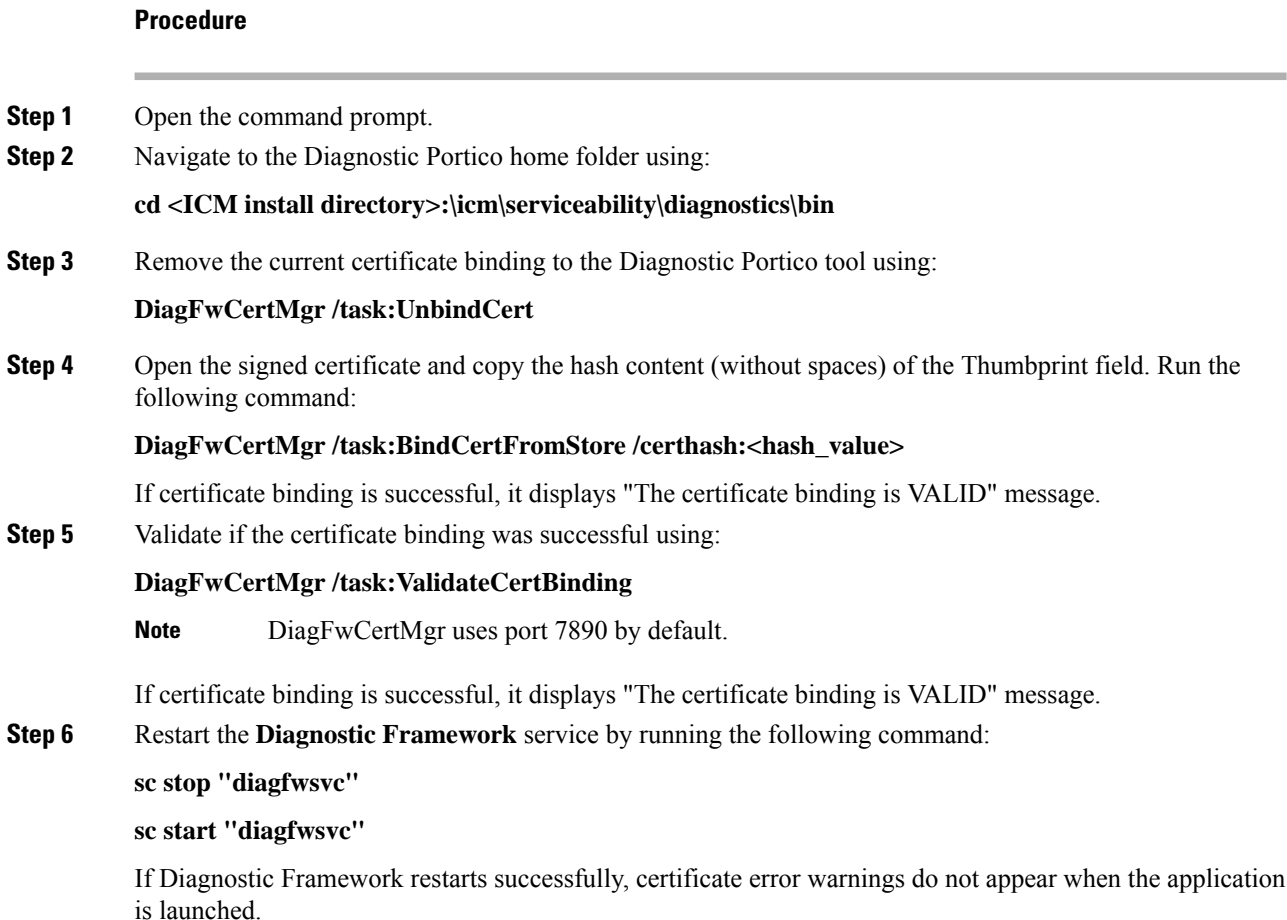

# **Self-Signed Certificates**

The following table lists components from which self-signed certificates are generated and components into which self-signed certificates are imported.

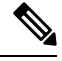

To establish a secure communication, run the commands (given in the links below) in the Command Prompt as an Administrator (right click over the **Command Prompt** and select **Run as administrator**). **Note**

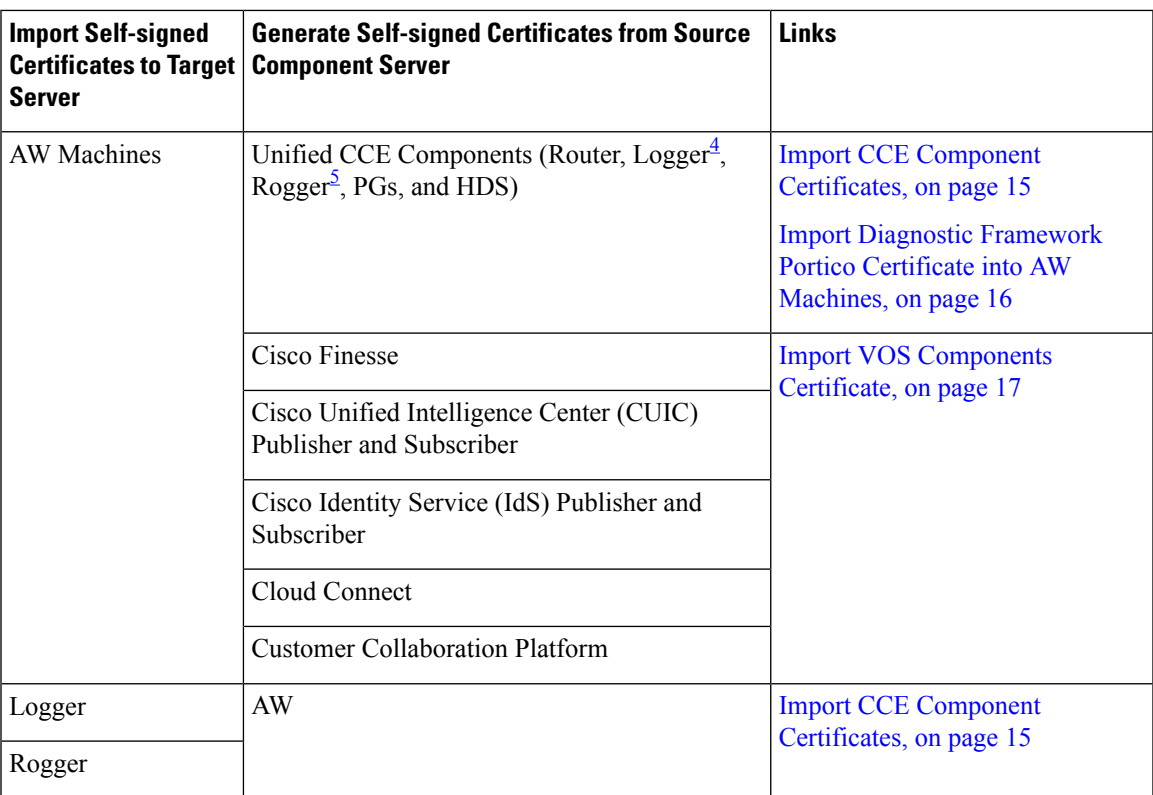

<span id="page-14-2"></span><span id="page-14-1"></span><sup>4</sup> Router and Logger are applicable only for 12000 Agent deployments.

<sup>5</sup> Applicable only for 2000 and 4000 Agent deployments.

### <span id="page-14-0"></span>**Import CCE Component Certificates**

This procedure explains how to import self-signed certificates from a source CCE component sever to a target server.

Ú

The certificate CommonName (CN) must match the Fully Qualified Domain Name (FQDN) provided for the CCE components in the CCE Inventory. **Important**

#### **Procedure**

**Step 1** Log in to the required CCE component server.

**Step 2** From the browser (*https://<FQDN of the CCE component server>*), download the certificate.

If you want to regenerate a certificate instead of using the existing certificate, run the following commands:

- a) From the **Cisco Unified CCE Tools** folder, launch the **SSL Encryption Utility**.
- b) Go to the **Certificate Administration** tab and click **Uninstall**.
- c) Click **Yes** to confirm uninstallation of certificate.

A message is displayed upon successful uninstallation of the certificate.

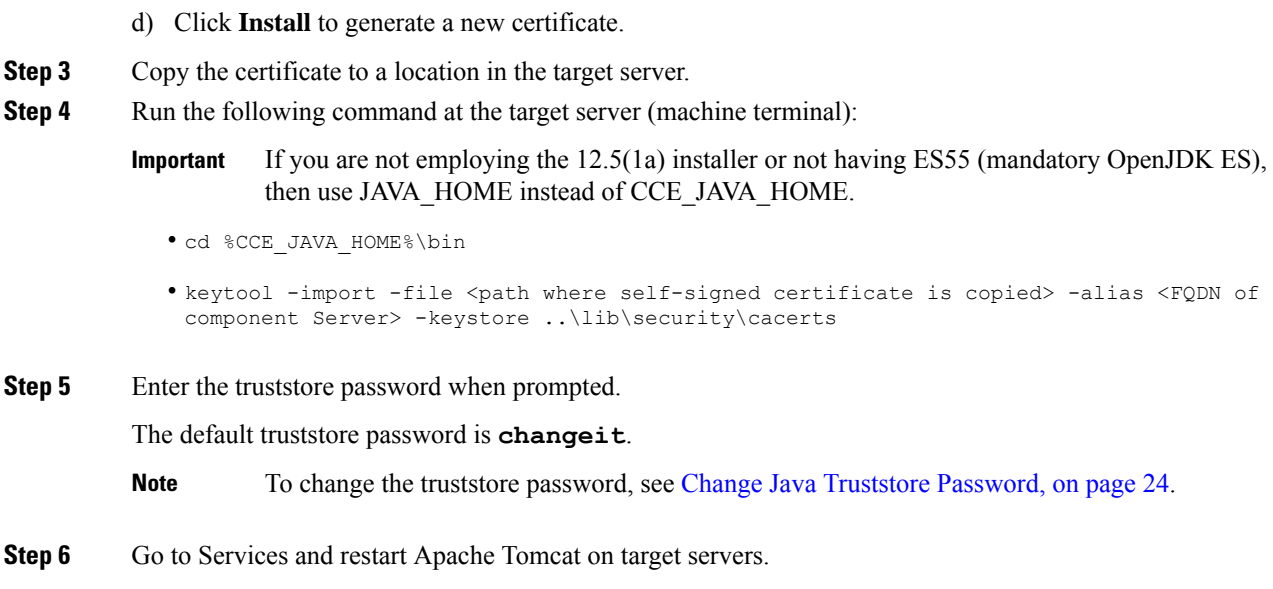

#### <span id="page-15-0"></span>**Import Diagnostic Framework Portico Certificate into AW Machines**

Generate Diagnostic Framework Portico self-signed certificate on each CCE component server and import them into all AW Machines.

#### **Procedure**

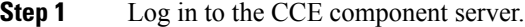

- **Step 2** From the Cisco Unified CCE Tools, open the Diagnostic Framework Portico.
- **Step 3** Download the self-signed certificate from the browser.
- **Step 4** Copy the certificate to a location in AW Machine.
- **Step 5** Run the following command at the AW machine terminal:
	- If you are not employing the 12.5(1a) installer or not having ES55 (mandatory OpenJDK ES), then use JAVA\_HOME instead of CCE\_JAVA\_HOME. **Important**
		- cd %CCE\_JAVA\_HOME%\bin

• keytool -import -file <path where self-signed certificate is copied> -alias <FQDN of the CCE component Server> -keystore ..\lib\security\cacerts

- The alias name of the CCE component server must be different from the alias name given while creating the CCE component server's self-signed certificate. **Note**
- **Step 6** Enter the truststore password when prompted.

The default truststore password is **changeit**.

**Note** To change the truststore password, see Change Java Truststore [Password,](#page-23-0) on page 24.

**Step 7** Go to Services and restart Apache Tomcat.

## <span id="page-16-0"></span>**Import VOS Components Certificate**

This procedure explains how to import self-signed certificates from a source VOS component sever to a target server.

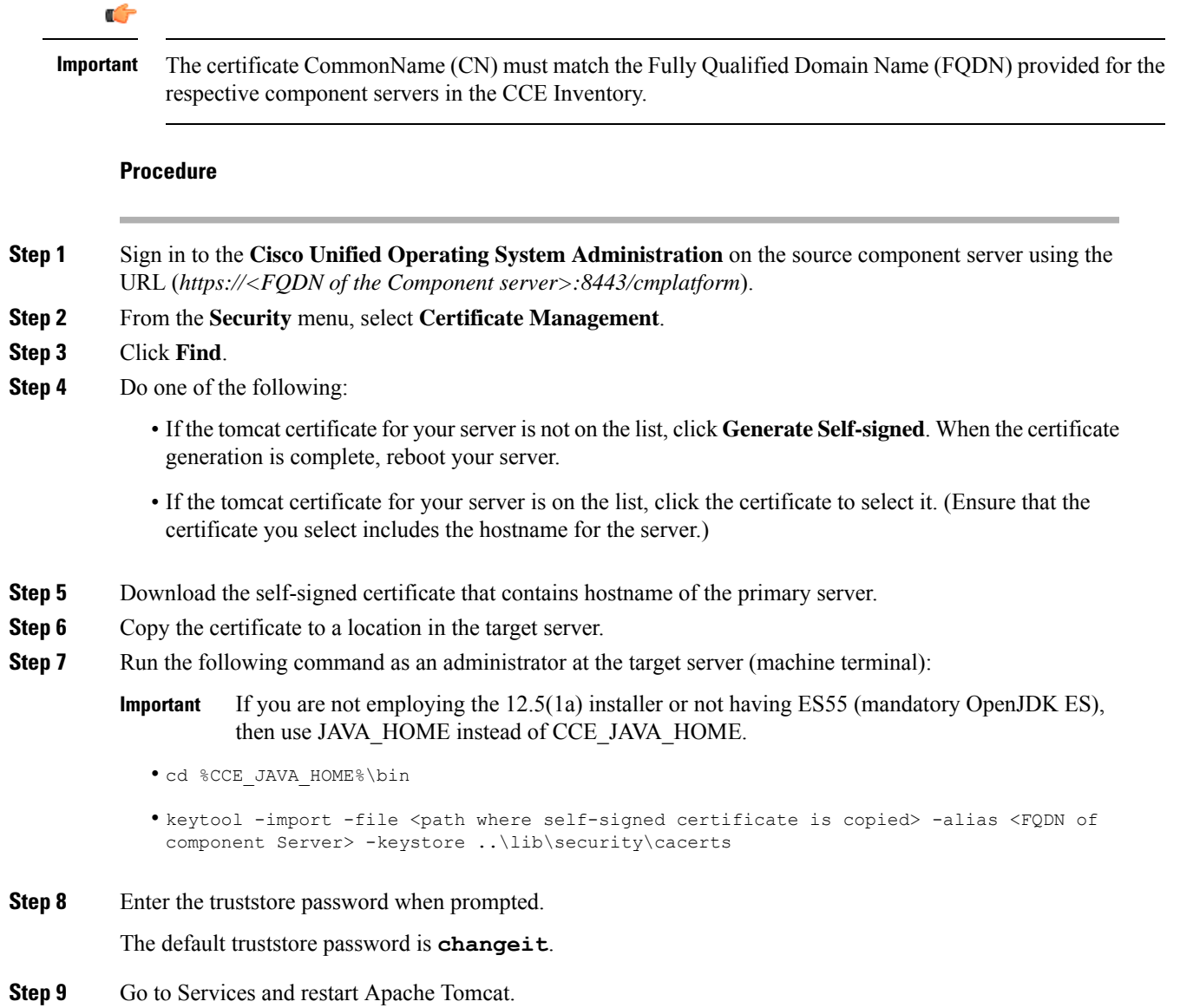

# **Certificates for Live Data**

### **Certificates and Secure Communications**

For secure Cisco Finesse, Cisco Unified Intelligence Center, AWDB, and Live Data server-to-server communication, perform any of the following:

• Use the self-signed certificates provided with Live Data.

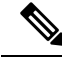

When using self-signed certificates, agents must accept the Live Data certificates in theFinesse desktop when they sign in before they can use the Live Data gadget. **Note**

- Obtain and install a Certification Authority (CA) certificate from a third-party vendor.
- Produce a Certification Authority (CA) certificate internally.

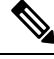

**Note**

- After the successful upgrade, the CAs that are unapproved by Cisco are removed from the platform trust store. You can add them back, if necessary.
	- For information about the list of CAs that Cisco supports, see the Cisco Trusted External Root Bundle at <https://www.cisco.com/security/pki>.
	- For information about adding a certificate, see Insert a new [tomcat-trust](https://www.cisco.com/c/en/us/support/docs/unified-communications/unified-communications-manager-callmanager/210541-CUCM-Certificate-Management-and-Change-N.html) certificate.

#### **Related Topics**

Export [Self-Signed](#page-18-0) Live Data Certificates, on page 19 Import [Self-Signed](#page-19-1) Live Data Certificates, on page 20 Set Up [Certificates](ucce_b_12_5_Install_upgrade_guide_ucce_chapter4.pdf#nameddest=unique_137) for Live Data Set up Microsoft [Certificate](#page-20-0) Server for Windows Server, on page 21

### **Self-Signed Certificates and Third-Party CA Certificates**

For secure Cisco Finesse, Cisco Unified Intelligence Center, AWDB, and Live Data server-to-server communication, you must set up security certificates (Applicable for both Self-Signed and Third-Party CA Certificates):

- For Cisco Finesse and Cisco Unified Intelligence Center servers to communicate with the Live Data server, you must to import the Live Data certificates and Cisco Unified Intelligence Center certificates into Cisco Finesse, and the Live Data certificates into Cisco Unified Intelligence Center.
- For Live Data servers to communicate with AWDB servers, you must import AWDB certificates into Live Data.
- For Live Data servers to communicate with Cisco Unified Intelligence Center servers, you must import Cisco Unified Intelligence Center servers certificates into Live Data.

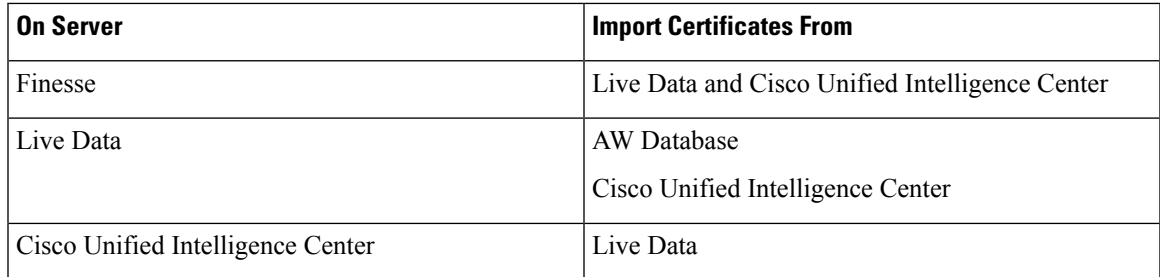

#### <span id="page-18-0"></span>**Export Self-Signed Live Data Certificates**

Live Data installation includes the generation of self-signed certificates. If you choose to work with these self-signed certificates (rather than producing your own CA certificate or obtaining a CA certificate from a third-party certificate vendor), you must first export the certificates from Live Data and Cisco Unified Intelligence Center, as described in this procedure. You must export from both Side A and Side B of the Live Data and Cisco Unified Intelligence Center servers. You must then import the certificates into Finesse, importing both Side A and Side B certificates into each side of the Finesse servers.

As is the case when using other self-signed certificates, agents must accept the Live Data certificates in the Finesse desktop when they sign in before they can use the Live Data gadget.

#### **Procedure**

- **Step 1** Sign in to Cisco Unified Operating System Administration on Cisco Unified Intelligence Center (https://*hostname of Cisco Unified Intelligence Center server*/cmplatform).
- **Step 2** From the **Security** menu, select **Certificate Management**.
- **Step 3** Click **Find**.
- **Step 4** Do one of the following:
	- If the tomcat certificate for your server is on the list, click the certificate to select it. (Ensure that the certificate you select includes the hostname for the server.)
	- If you are using self-signed certificate, do the following:
	- **a.** Click **Generate New**.
	- **b.** When the certificate generation is complete, restart the Cisco Tomcat service and the Cisco Live Data NGNIX service.
	- **c.** Restart this procedure.
- **Step 5** Click **Download .pem file** and save the file to your desktop.

Be sure to perform these steps for both Side A and Side B.

**Step 6** After you have downloaded the certificates from Cisco Unified Intelligence Center, sign in to Cisco Unified Operating System Administration on the Live Data server (http://hostname of LiveData server/cmplatform), and repeat steps 2 to 5. This is applicable only for Standalone LiveData.

#### **What to do next**

You must now import the Live Data and Cisco Unified Intelligence Center certificates into the Finesse servers.

#### **Related Topics**

**Procedure**

Import [Self-Signed](#page-19-1) Live Data Certificates, on page 20

#### <span id="page-19-1"></span>**Import Self-Signed Live Data Certificates**

To import the certificates into the Finesse servers, use the following procedure.

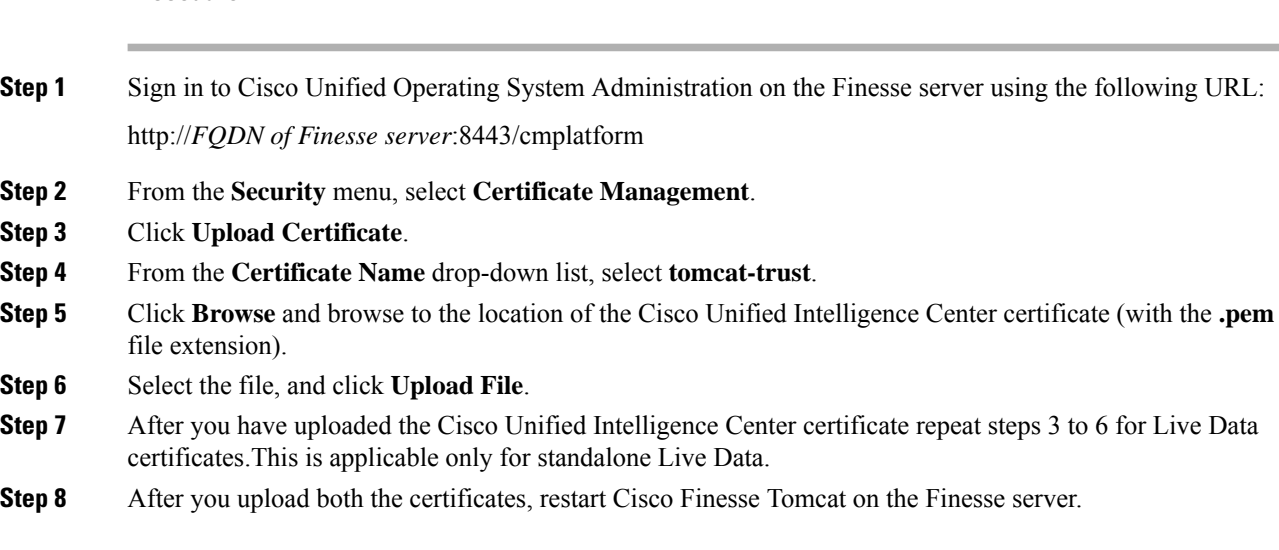

#### **What to do next**

Be sure to perform these steps for both Side A and Side B.

#### **Related Topics**

Export [Self-Signed](#page-18-0) Live Data Certificates, on page 19

#### <span id="page-19-0"></span>**Obtain and Upload Third-party CA Certificate**

You can use a Certification Authority (CA) certificate provided by a third-party vendor to establish an HTTPS connection between the Live Data, Cisco Finesse, Cisco Unified Intelligence Center servers, and Cloud Connect servers.

To use third-party CA certificates:

- From the **Cisco Unified Operating System Administrator** of Live Data, Cisco Finesse, Cisco Unified Intelligence Center, and Cloud Connect servers, generate and download a Certificate Signing Requests (CSR).
- Obtain root and application certificates from the third-party vendor.
- Upload the appropriate certificates to the Live Data, Unified Intelligence Center, Cisco Finesse, and Cloud Connect servers.

Follow the instructions provided in the *Unified CCE Solution: Procedure to Obtain and Upload Third-Party CA certificates (Version 11.x)* technical note at [https://www.cisco.com/c/en/us/support/docs/](https://www.cisco.com/c/en/us/support/docs/customer-collaboration/unified-contact-center-enterprise-1101/200286-Unified-CCE-Solution-Procedure-to-Obtai.html) [customer-collaboration/unified-contact-center-enterprise-1101/](https://www.cisco.com/c/en/us/support/docs/customer-collaboration/unified-contact-center-enterprise-1101/200286-Unified-CCE-Solution-Procedure-to-Obtai.html) [200286-Unified-CCE-Solution-Procedure-to-Obtai.html](https://www.cisco.com/c/en/us/support/docs/customer-collaboration/unified-contact-center-enterprise-1101/200286-Unified-CCE-Solution-Procedure-to-Obtai.html) .

## <span id="page-20-0"></span>**Produce Certificate Internally**

#### **Set up Microsoft Certificate Server for Windows Server**

This procedure assumes that your deployment includes a Windows Server Active Directory server. Perform the following steps to add the Active Directory Certificate Services role on the Windows Server domain controller.

#### **Before you begin**

Before you begin, Microsoft .Net Framework must be installed. See Windows Server documentation for instructions.

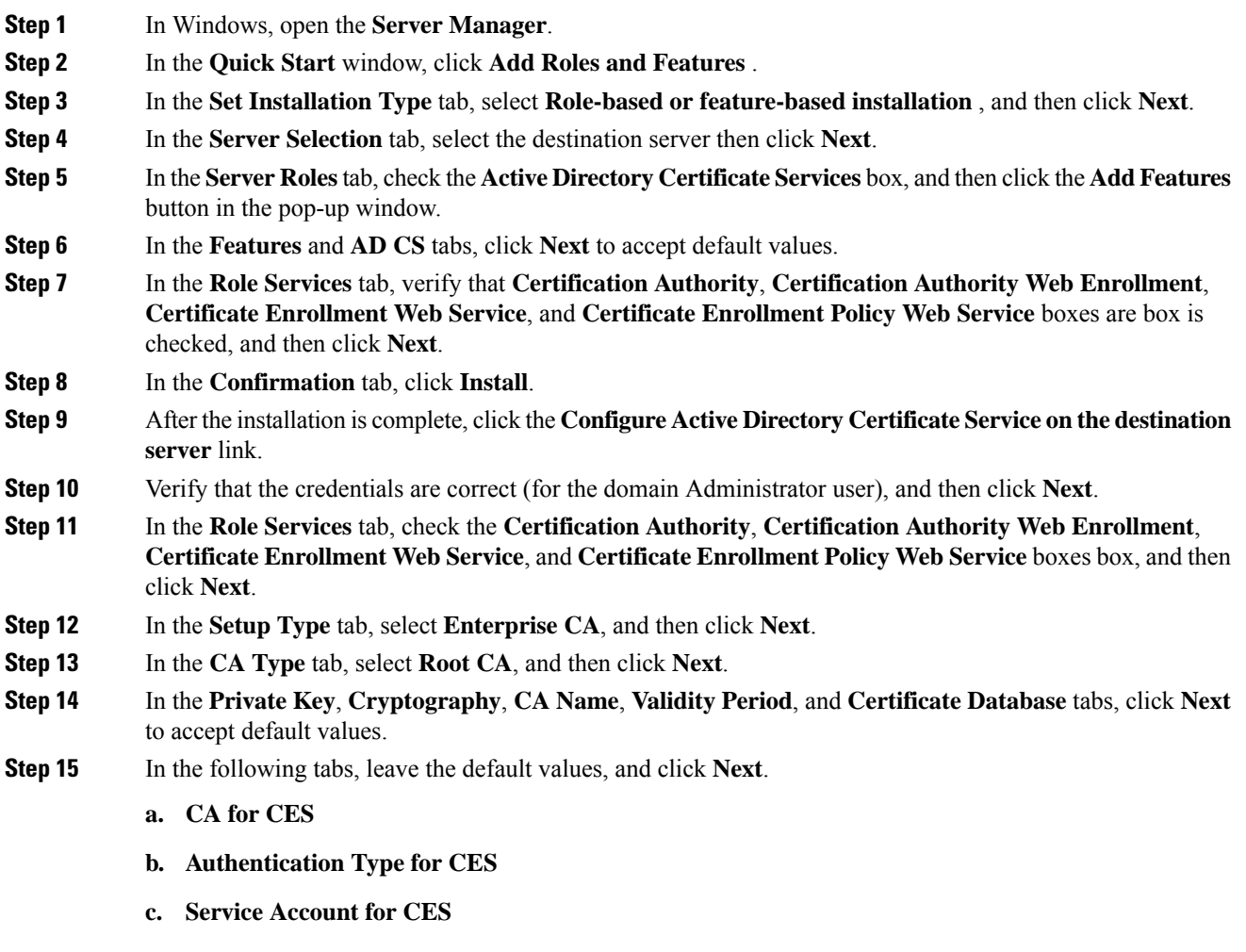

#### **d. Authentication Type for CEP**

**Step 16** Review the information in the **Confirmation** tab, and then click **Configure**.

#### **Download CA certificate**

This procedure assumes that you are using the Windows Certificate Services. Perform the following steps to retrieve the root CA certificate from the certificate authority. After you retrieve the root certificate, each user must install it in the browser used to access Finesse.

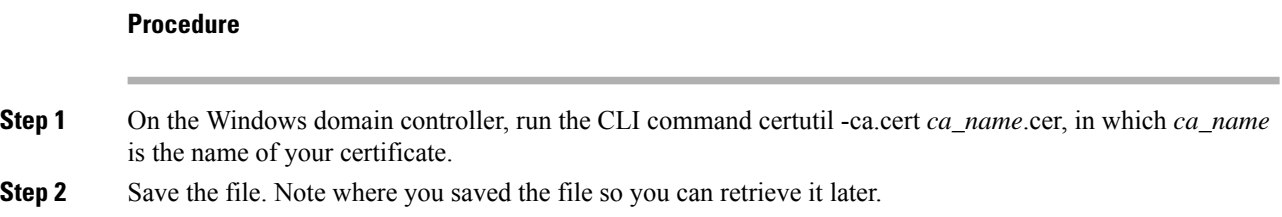

### **Deploy Root Certificate for Browsers**

In environments where group policies are enforced via the Active Directory domain, the root certificate can be added automatically to each user's browser. Adding the certificate automatically simplifies user requirements for configuration.

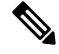

**Note**

To avoid certificate warnings, each user must use the fully-qualified domain name (FQDN) of the Finesse server to access the desktop.

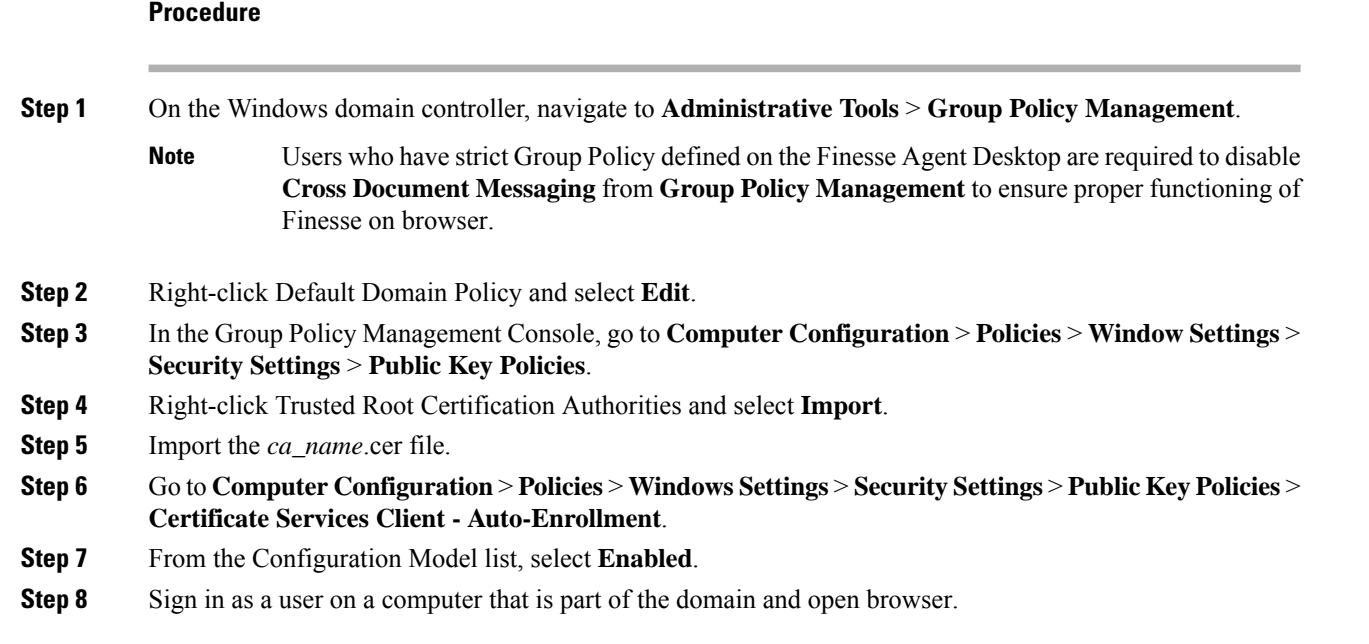

**Step 9** If the user does not have the certificate, run the command **gpupdate.exe /target:computer /force** on the user's computer.

### **Set Up CA Certificate for Internet Explorer Browser**

After obtaining and uploading the CA certificates, either the certificate must be automatically installed via group policy or all users must accept the certificate.

In environments where users do not log directly in to a domain or group policies are not utilized, every Internet Explorer user in the system must perform the following steps once to accept the certificate.

#### **Procedure**

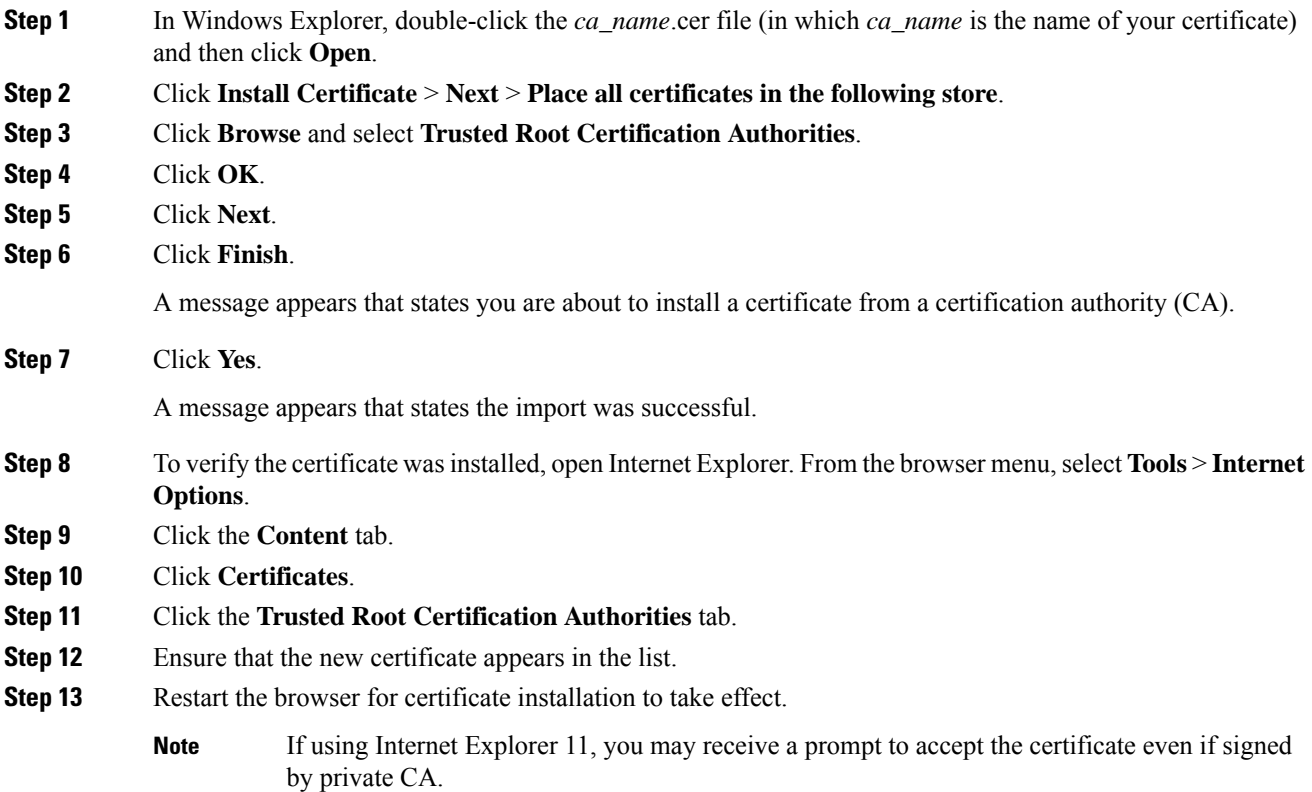

### **Set Up CA Certificate for Firefox Browser**

Every Firefox user in the system must perform the following steps once to accept the certificate.

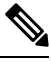

To avoid certificate warnings, each user must use the fully-qualified domain name (FQDN) of the Finesse server to access the desktop. **Note**

#### **Procedure**

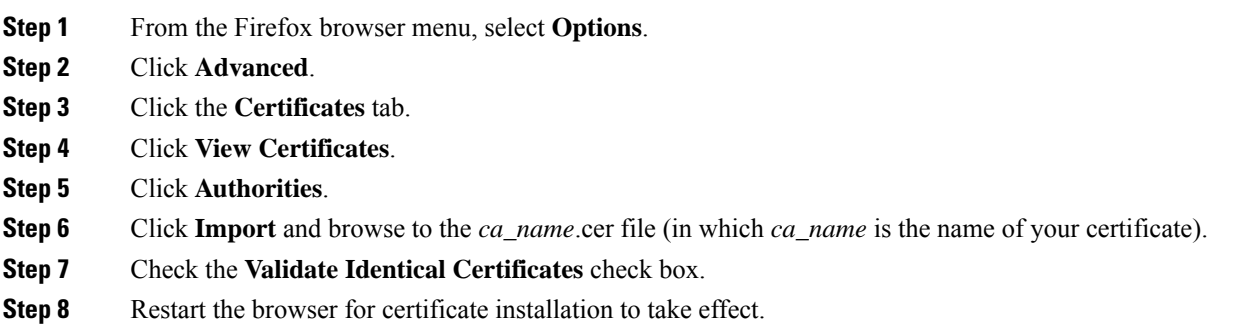

# <span id="page-23-0"></span>**Change Java Truststore Password**

This procedure explains how to change a truststore password in a Windows machine.

#### **Procedure**

**Step 1** Log in to the Windows machine.

**Step 2** Run the following command:

If you are not employing the 12.5(1a) installer or not having ES55 (mandatory OpenJDK ES), then use JAVA\_HOME instead of CCE\_JAVA\_HOME. **Important**

cd %CCE\_JAVA\_HOME%\bin

**Step 3** Change the truststore password by running the following command:

keytool.exe -storepasswd -keystore ..\lib\security\cacerts Enter keystore password: < old-password> New keystore password: <new-password> Re-enter new keystore password: <new-password>